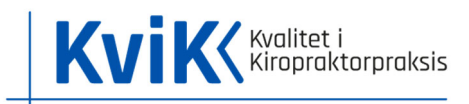

# Vejledning i MedCom's statistikdatabase

Indeværende vejledning guider til hvordan du som kiropraktor kan finde dine kommunikationsdata hos MedCom´s statistikdatabase. Vejledningen er udviklet af KviK.

### Generelt

Al data fra MedCom er offentlig tilgængeligt og kan bruges mod kildeangivelse.

Al service og spørgsmål vedr. MedCom's side og database skal rettes til MedCom på statistik@medcom.dk.

Start med at gå ind på **https://statistik.medcom.dk**

Har du ikke en bruger skal du oprette en først. Tryk på **"Registrer en ny bruger"** før du kan logge ind.

Har du allerede en bruger kan du logge ind med det samme.

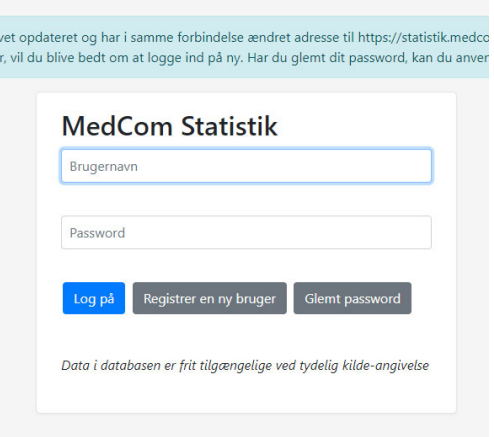

Når du er logget ind, vil du se følgende forside:

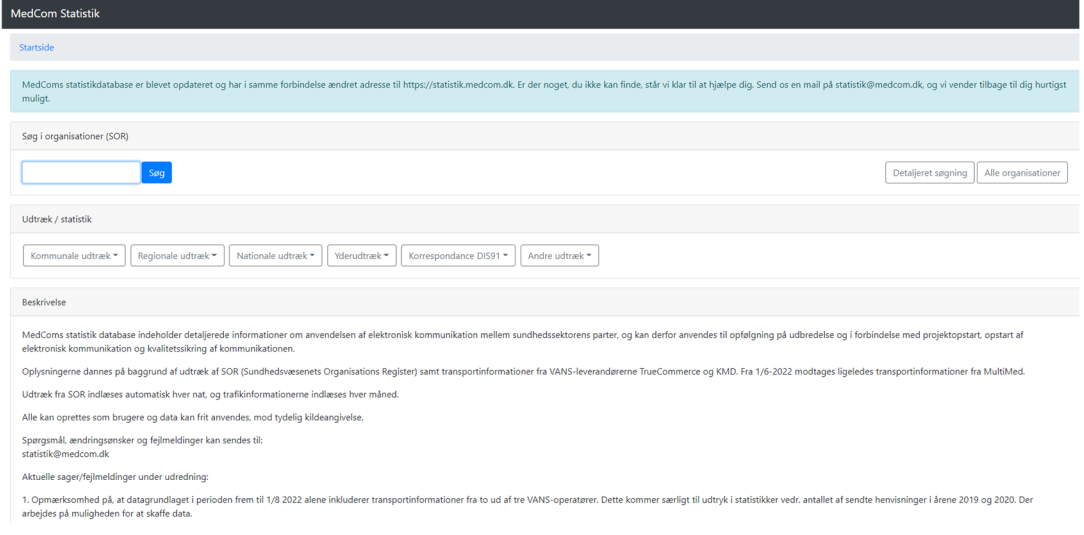

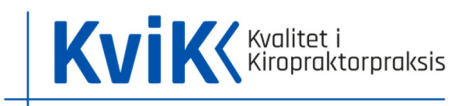

## Generel statistik

Hvis du vil se statistik på kommunikation i kiropraktorpraksis på et overordnet nationalt og regionalt niveau, kan du bruge følgende udtræk, som anført nedenfor. Du vil også kunne få overordnet statistik for alle klinikker med ydernummer.

Under fanen **"Udtræk / statistik"** vælger du "Yderudtræk" og derefter vælger du en af tre muligheder som vist nedenfor:

**"Kiropraktorer (PDF)"**: Grafisk oversigt over et udsnit af relevante kommunikationsstandarder som bruges af kiropraktorpraksis. Du vil kunne se statistik over sendte epikriser, korrespondancer (sendt og modtaget), sendte sygehushenvisninger samt sendte billeddiagnostiske henvisninger og epikriser.

**"Kiropraktorer (XLSX)"**: Samme data som "Kiropraktor (PDF)", dog opstillet i tabeller.

**"Kiropraktor kommunikation (XLSX)"**: Et fuldt overblik over alle kiropraktorklinikkers kommunikation på alle relevante kommunikationsstandarder. Opsat efter ydernummer. Du skal være opmærksom på at der kan forekomme duplikerede data for klinikker med flere ydernumre under samme lokationsnummer. Dvs. har man to klinikker med to forskellige ydernumre, så står samme data to gange, hvorfor man kun skal se på ét af ydernumrene.

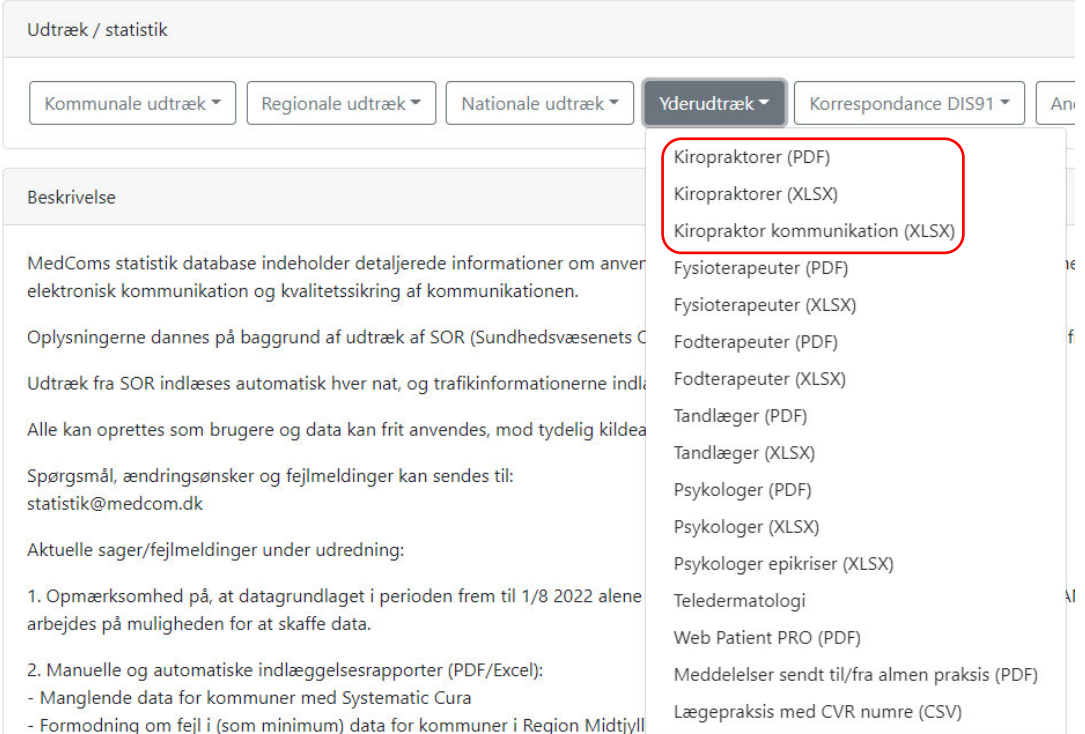

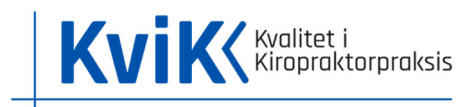

## Udvidet statistik

Hvis du vil arbejde dybere med statistikken for din klinik, kan du få et detaljeret overblik over kommunikationen til og fra klinikken helt ned på afsenderniveau.

Fra forsiden skal du finde feltet "Søg i organisationer (SOR)" som vist nedenfor:

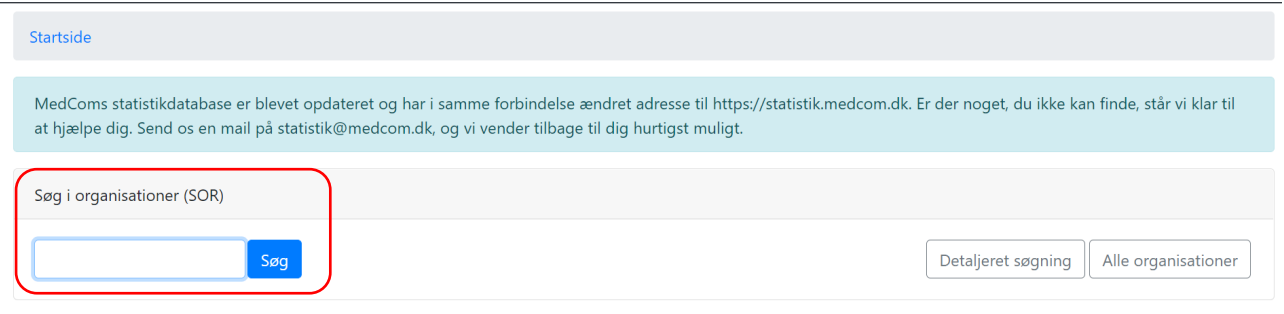

**"Søg i organisationer (SOR)"**: Her kan du søge på ydernummer, navn, adresse m.m. og finde din klinik.

Hvis du søger din klinik frem og klikker ind på den, vil du se klinikkens stamdata stå øverst og statistikken nederst. Data på denne side er mere detaljeret end under "Kiropraktor kommunikation (XLSX)", da du her vil kunne få udvidet oplysninger om hvilke kommunikationsformer som er sendt og modtaget samt til hvem.

#### *Stamdata øverst: Statistik nederst:*

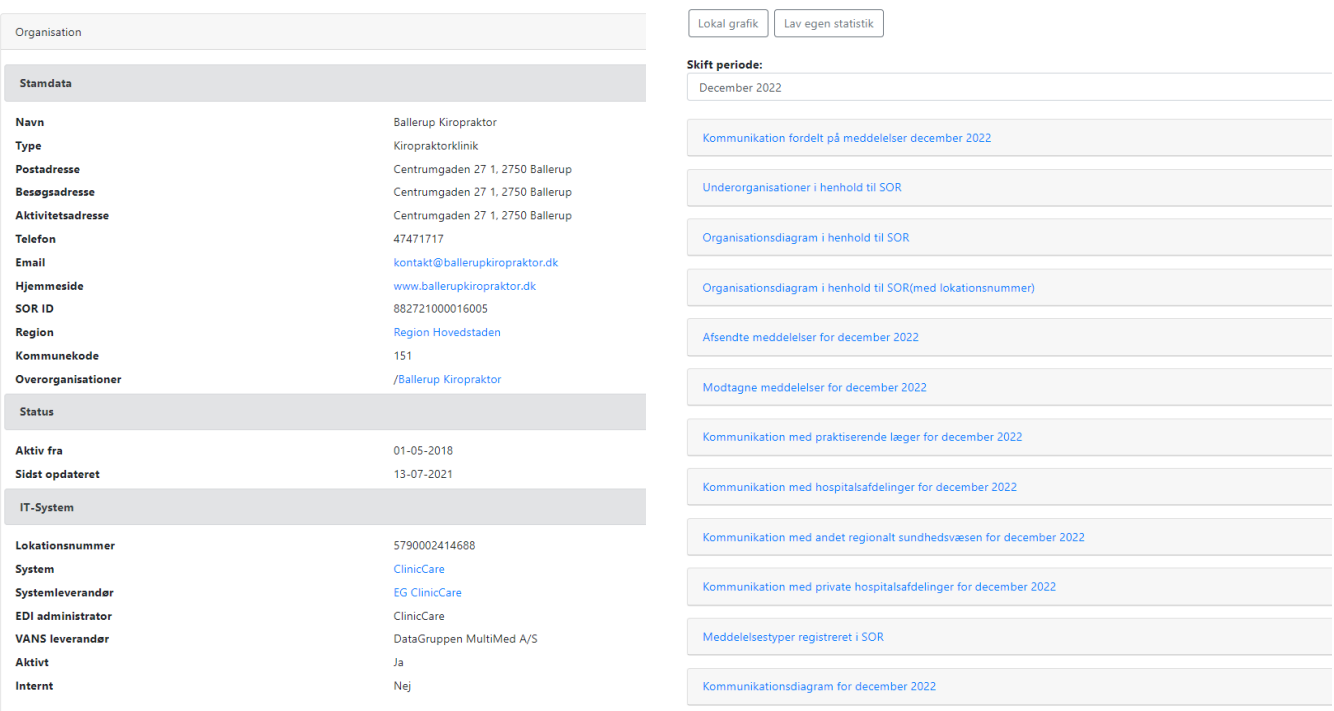